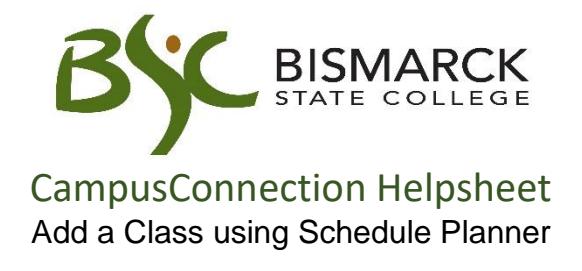

- 1. Access [CampusConnection.](https://studentadmin.connectnd.us/psp/NDCSPRD/EMPLOYEE/HRMS/h/?tab=GUEST)
- 2. Enter CampusConnection UserID and Password. Click **[Log In]**.

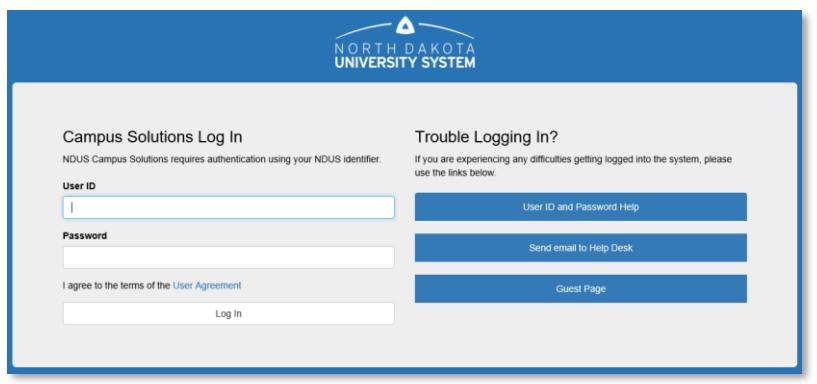

*On your Student Center under Academics:*

3. Select **[Schedule Planner].** 

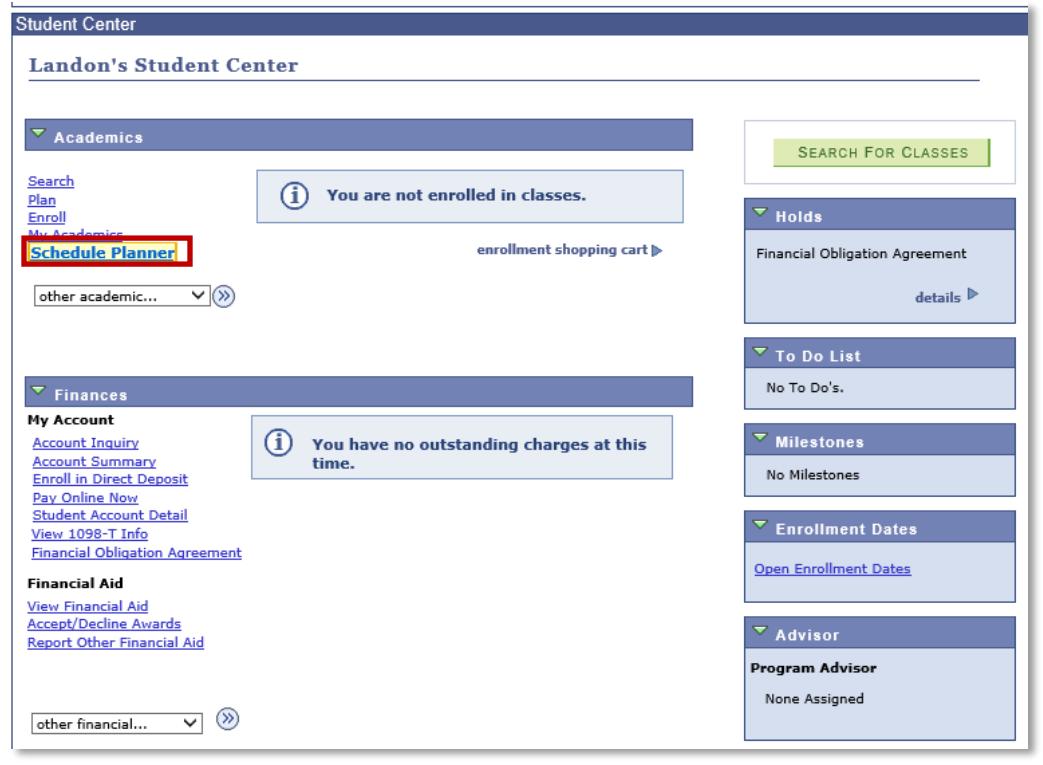

4. Select **[Open Schedule Planner].** Then select **[Term],** if prompted.

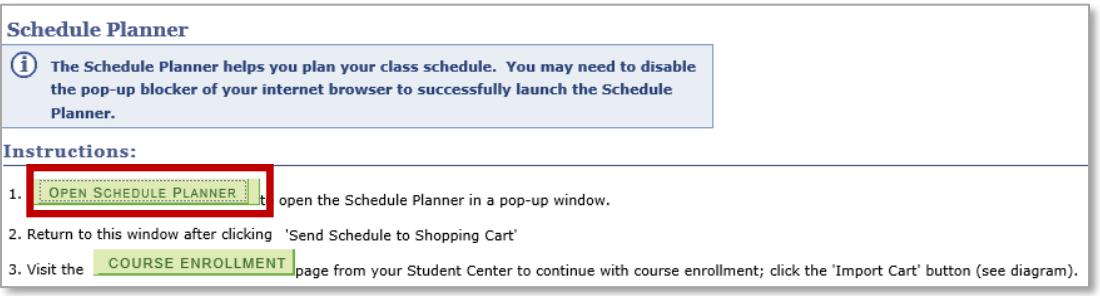

- 5. Adjust filters to reflect scheduling preferences (optional)
	- **Course Status** Searches for open classes only or open/full classes
	- **Instruction Mode** Searches for different methods of instruction, such as on campus face to face which are classes taught in the classroom or online asynchronous, classes taught online via Blackboard.
	- **Sessions** Searches for a class with a specific start/end date, such as a class that started mid-semester.

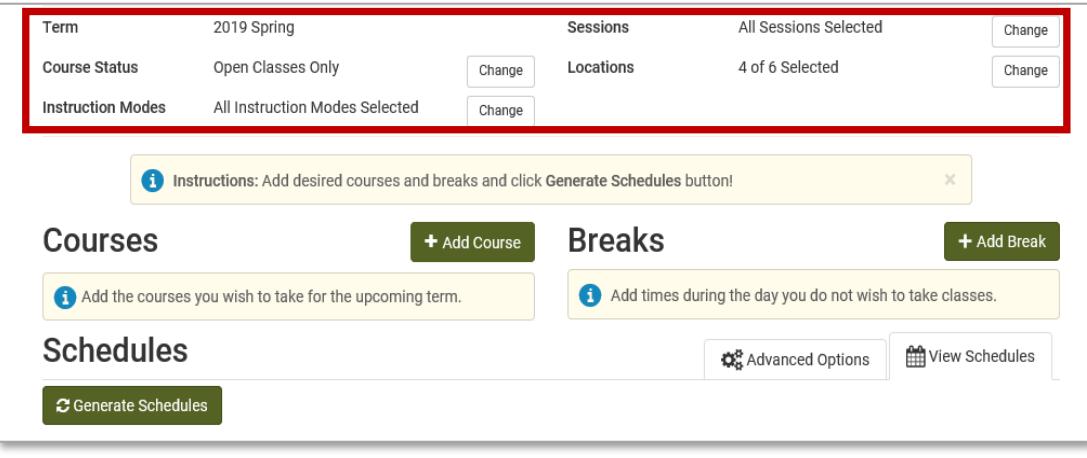

- 6. Choose the course(s) you would like to register for.
	- a. Select **[Add Course]**.

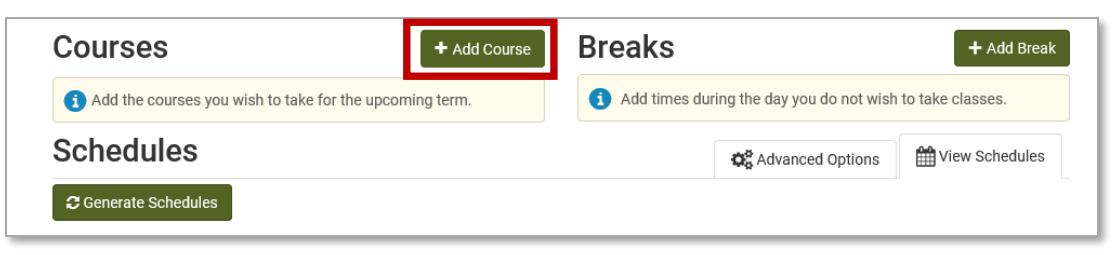

## b. Select the **[Subject]** and **[Course]**. Then select **[Add Course]**.

*The selected course will display on the right side of the page under courses*.

Repeat this step until all courses have been added. Then select **[Done].**

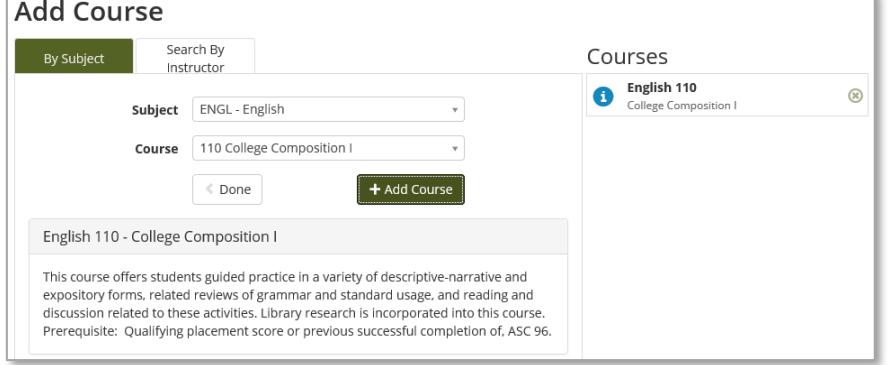

7. Select **[Add Breaks]**. (optional)

*Block off times you cannot take class due to work or scheduling conflicts.*

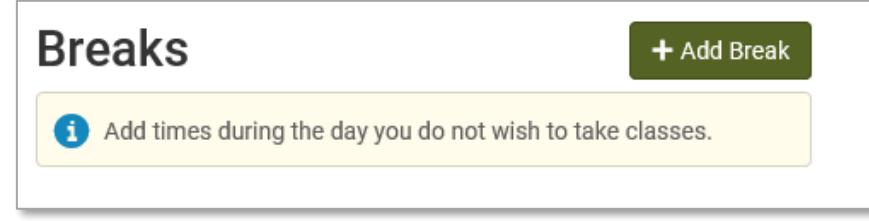

8. Select **[Generate Schedules]**, to load all open and conflict free schedule options.

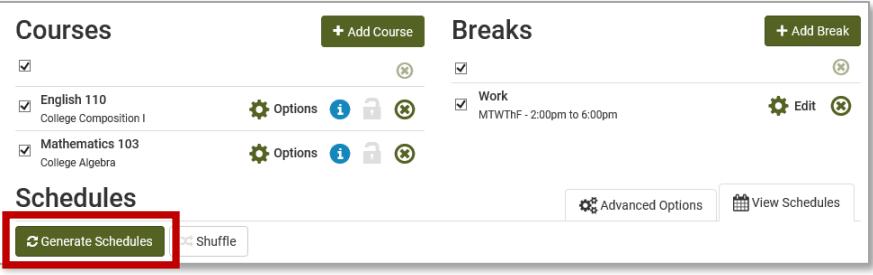

9. Click **[View]** next to a schedule to preview the details.

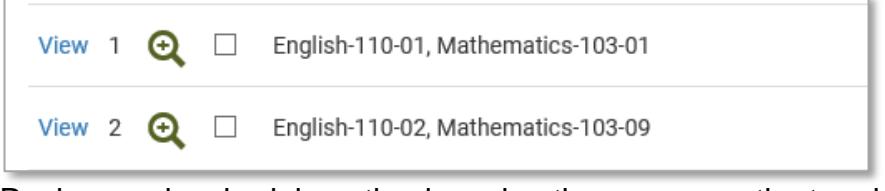

Review each schedule option by using the arrows on the top right corner.

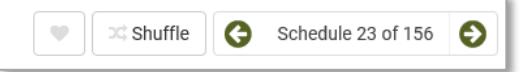

10. Once you find your ideal schedule, click **[Send to Shopping Cart].**

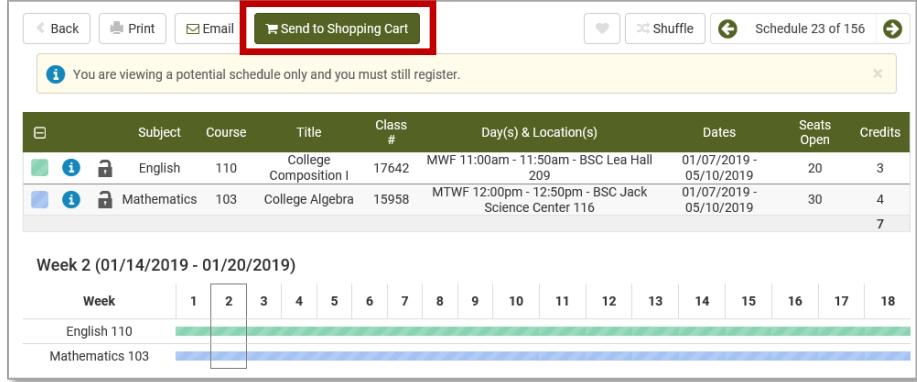

Click **[OK]**, to transfer your classes to the CampusConnection shopping cart.

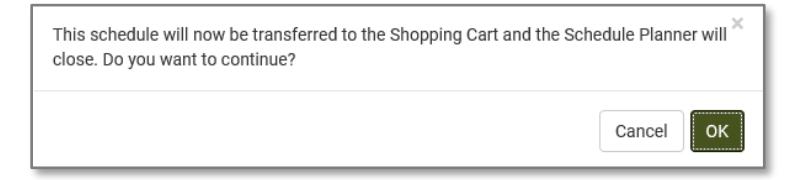

11. Close this window on your web browser.

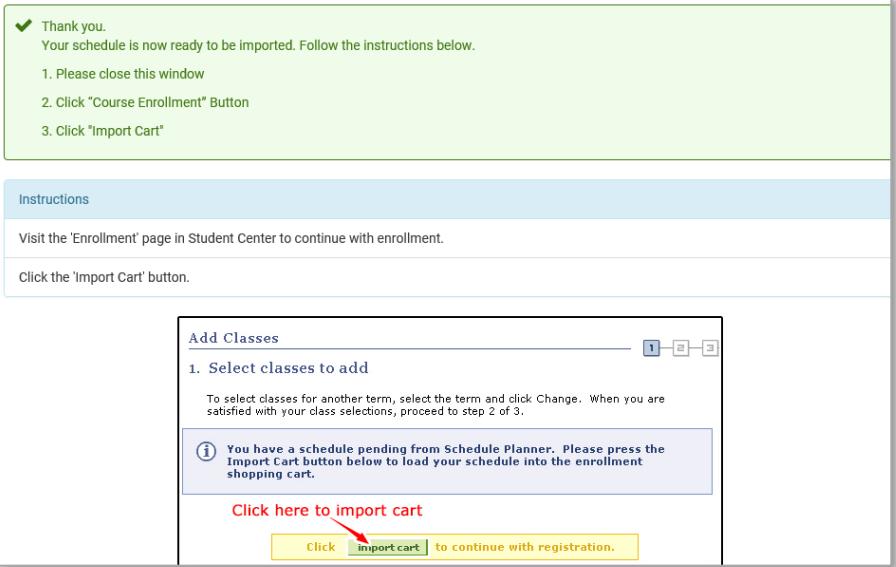

12. Select **[Course Enrollment].**

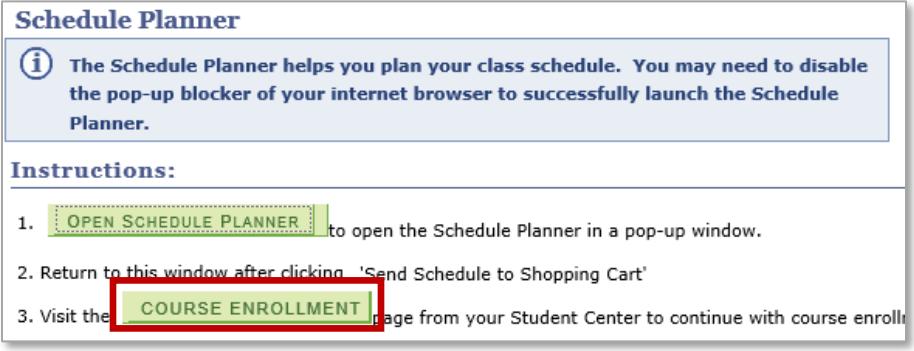

## 13. Select **[Import Cart].**

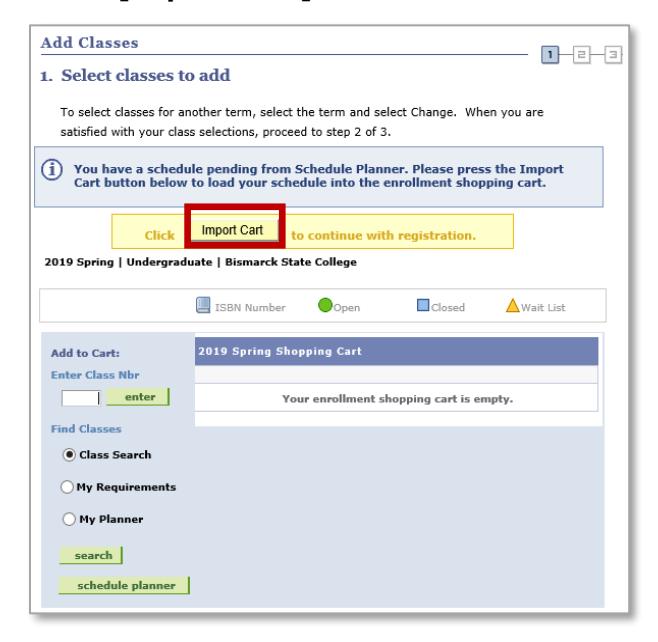

15. Click on the **[Next]** button for each course.

*This will add the selected course to your shopping cart. .*

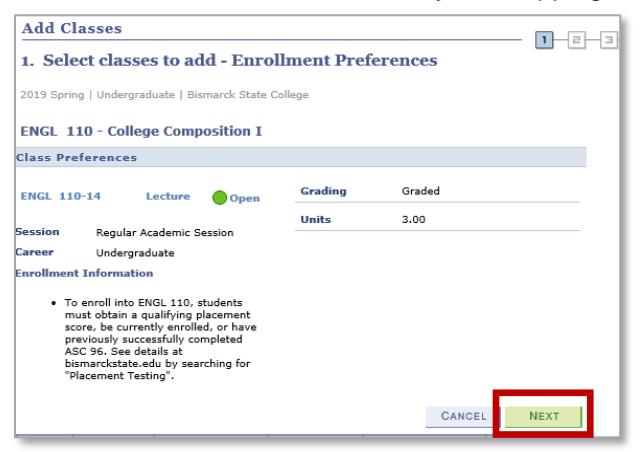

16. Click **[Proceed to Step 2 of 3]** to complete registration.

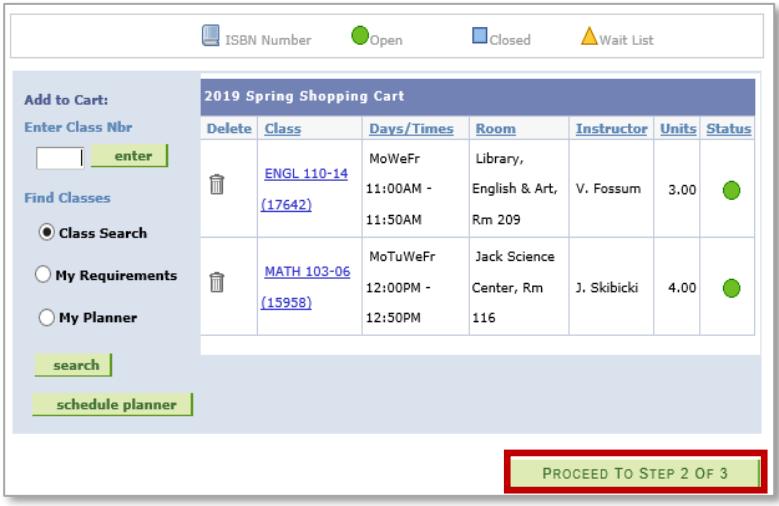

## 17. Click **[Finish Enrolling]**.

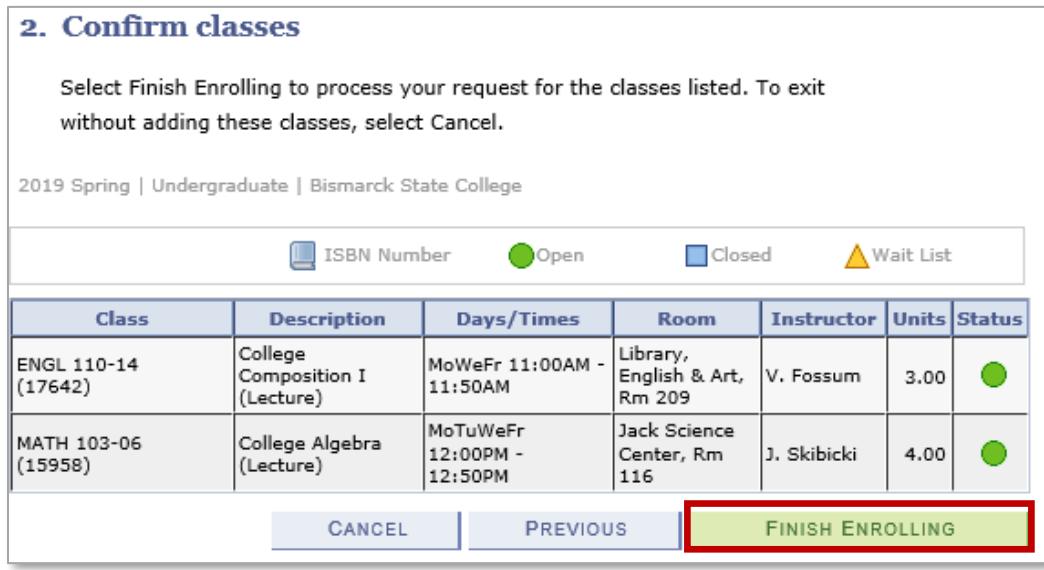

- 18. Once the enroll process is complete, review the status report.
	- Courses added are marked with a  $\blacktriangleright$
	- Courses NOT added are marked with an  $\mathbf{\times}$ .
- 19. Click **[My Class Schedule]** to view.

For questions, contact Academic Records at (701)224-5420.